# zoomrooms User Guide

Updated May 2021

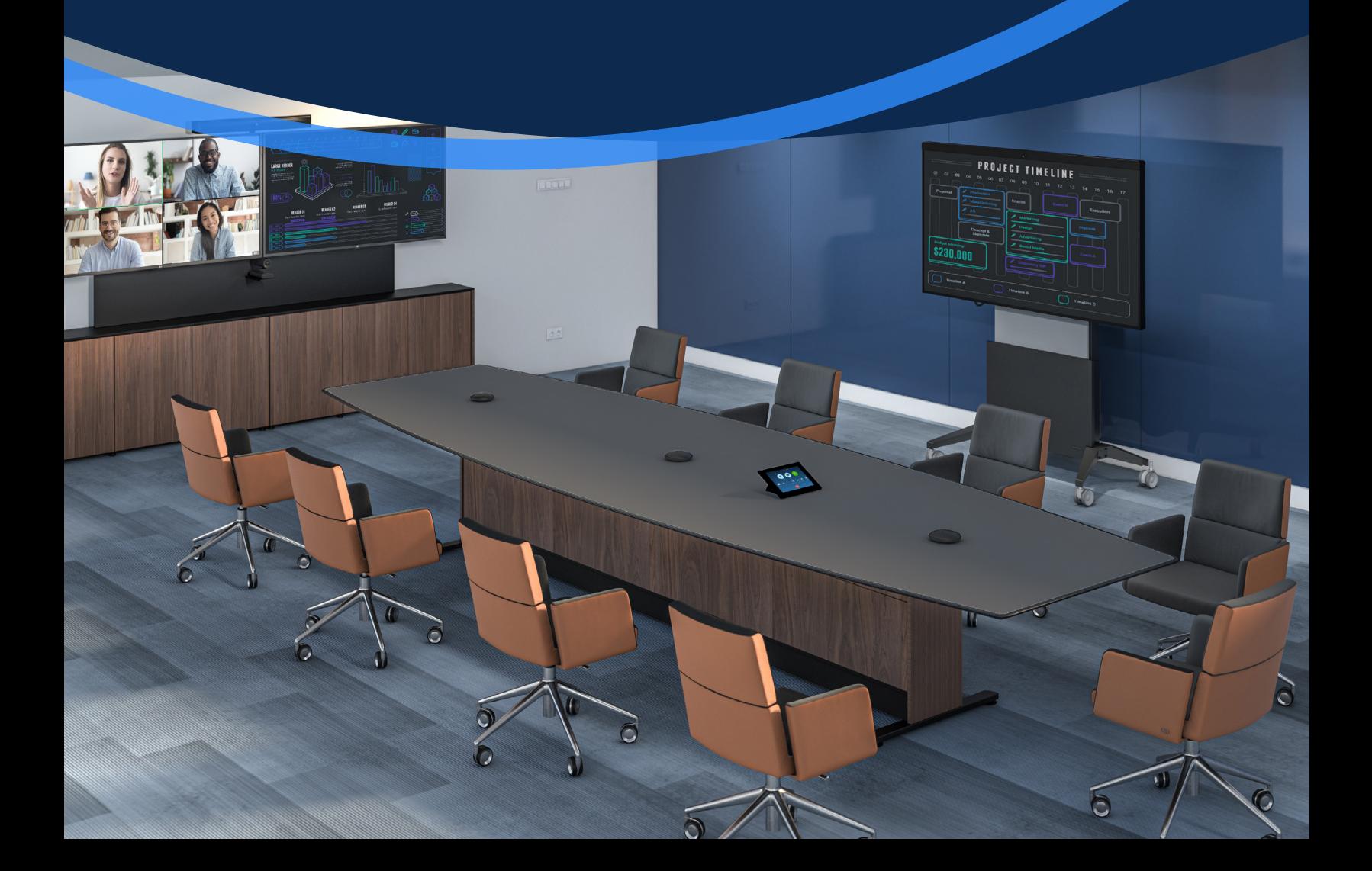

### Start a Scheduled Meeting Tap the refresh icon if you recently Tip updated the room calendar. .<br>12:05 PM  $26\%$ Tuesday, August 8, 2017 (Today)  $\sqrt{\sum_{\text{Meet No}}}$ 12:04 PM Instant Meeting ID: 537-767-6664 2 **Instant Meeting** Tap the Meeting List icon 1 1 on the menu bar. 12:04 PM - 12:34 PM Meeting ID: 537-767-6664 Tap your scheduled topic 2 on the meeting list.  $\sqrt{N}$ Tap Start to start the meeting. 3 **Start** 3

### Dial Out

- Tap the Phone icon on the menu bar. 1
- Tap your Flag icon to choose a country. Enter a phone number.  $\overline{2}$
- Tap the green Phone icon to start the call. 3

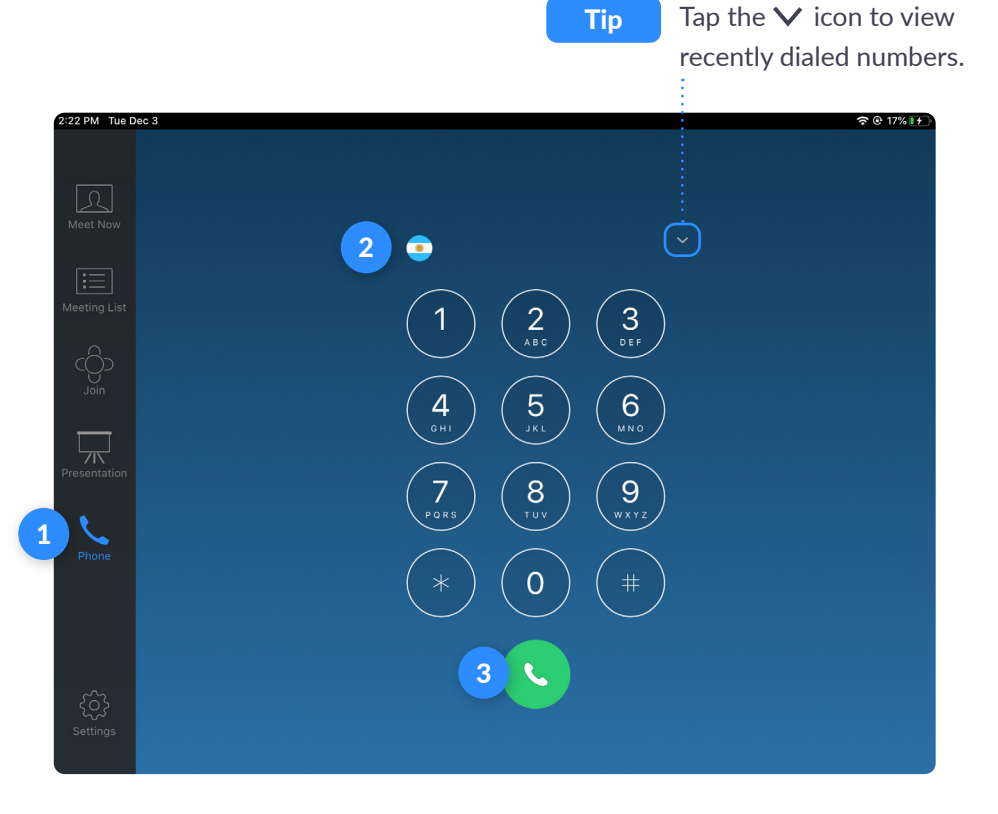

### Join a Meeting

- menu bar.
- Enter the Meeting ID on the number pad. 2
- Tap Join to start the meeting. 3

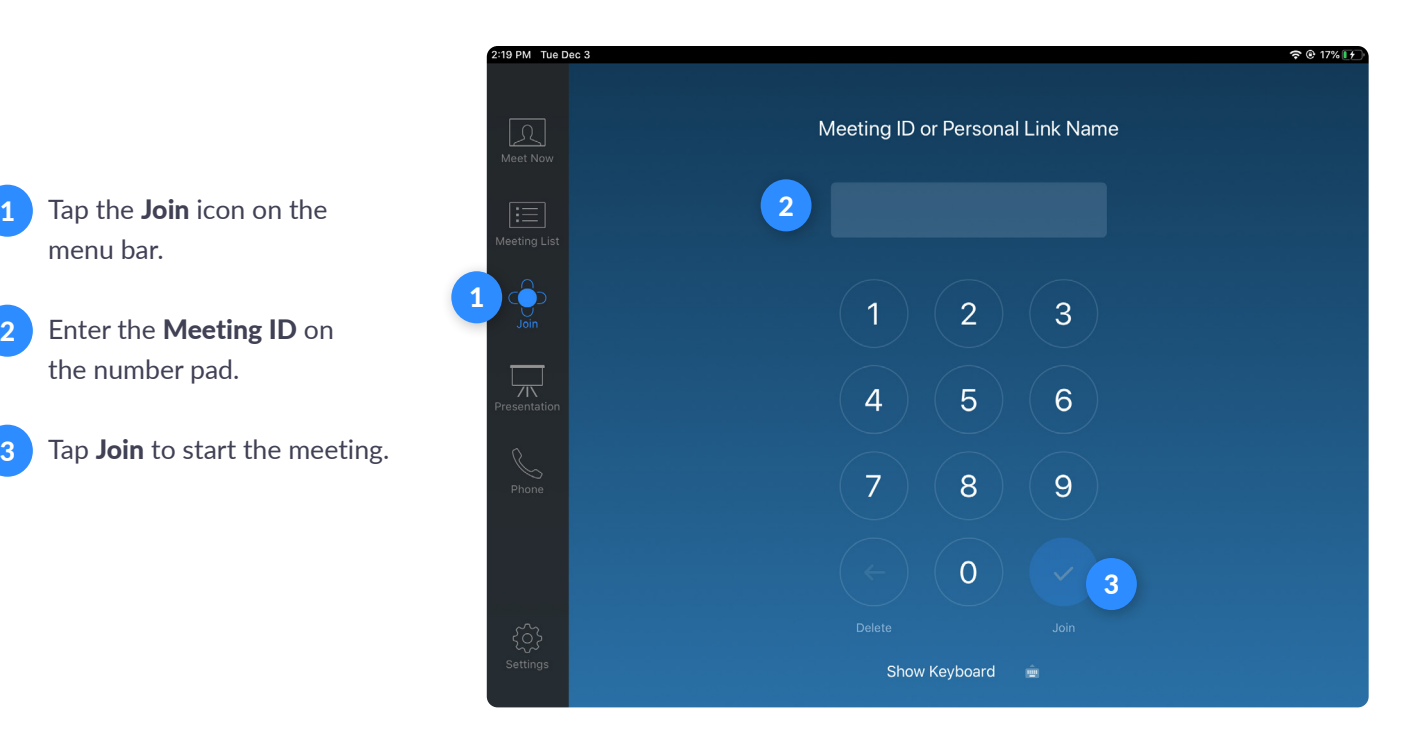

### Meet Now

- Tap the Meet Now icon on the menu bar. 1
- Select rooms, contacts and H.323/SIP endpoints to invite. 2
- Tap Meet Now to start an instant meeting. 3

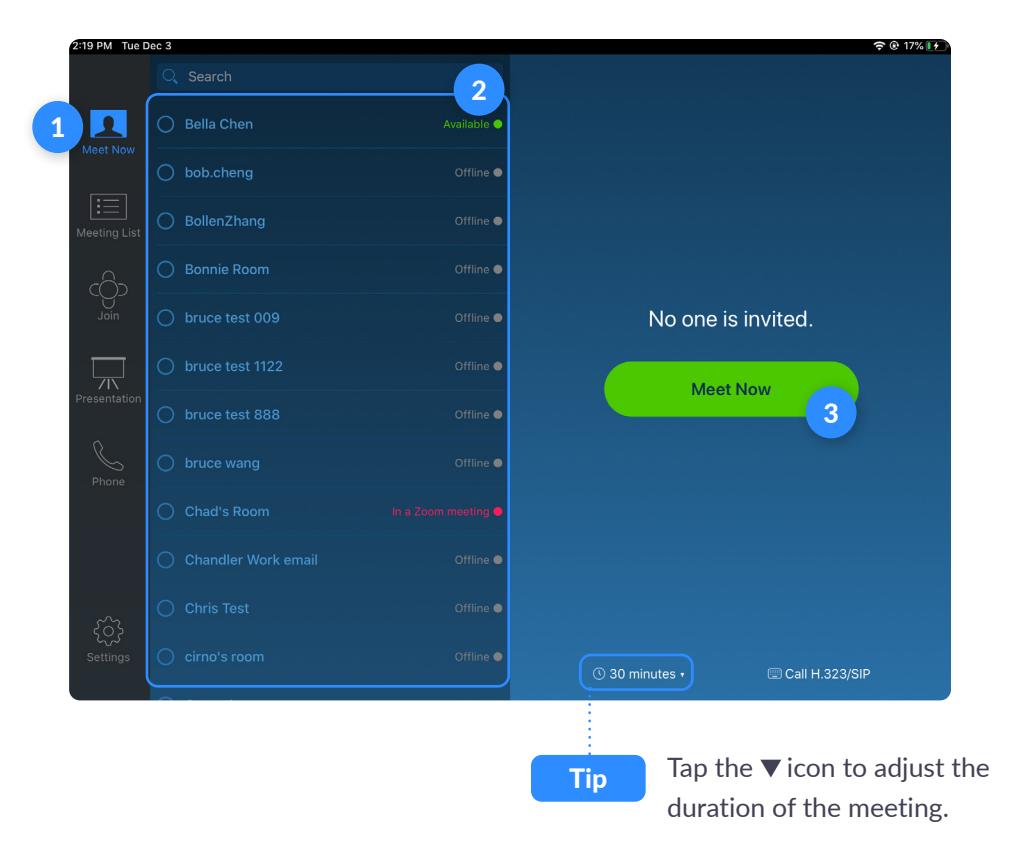

### Invite when in a Meeting

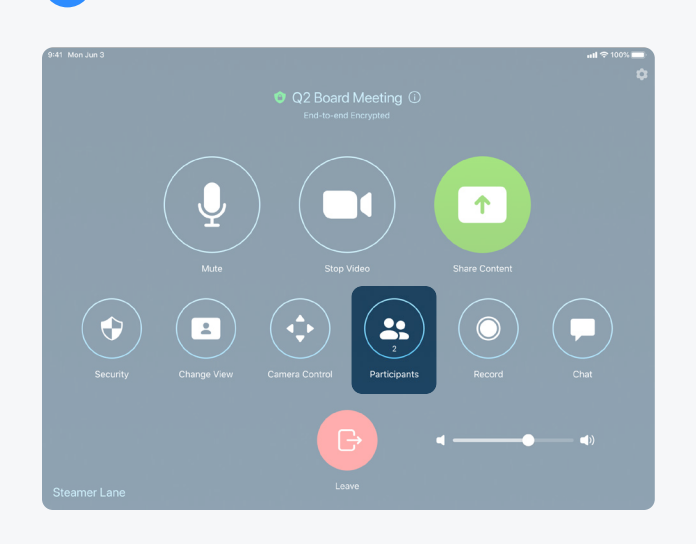

### Invite by Contacts **Invite by Email**

Search by name, or scroll to find rooms, contacts or H.323/SIP endpoints. Click Invite.

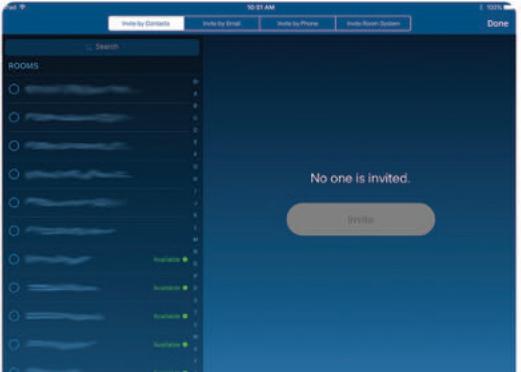

Tap the flag icon to select the country you are calling. Enter the phone number and tap the **phone** icon to call.

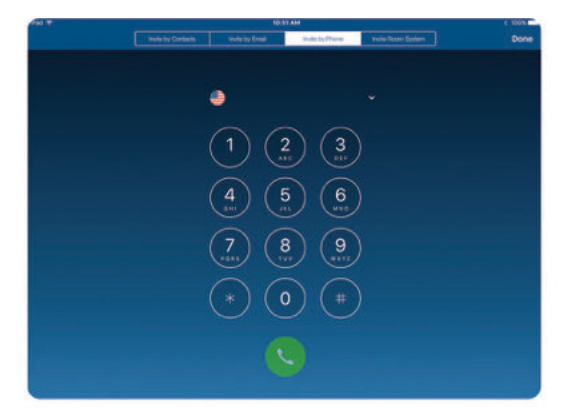

1 Tap Participants on the Controller. The Select how you want to invite from the bottom left button.

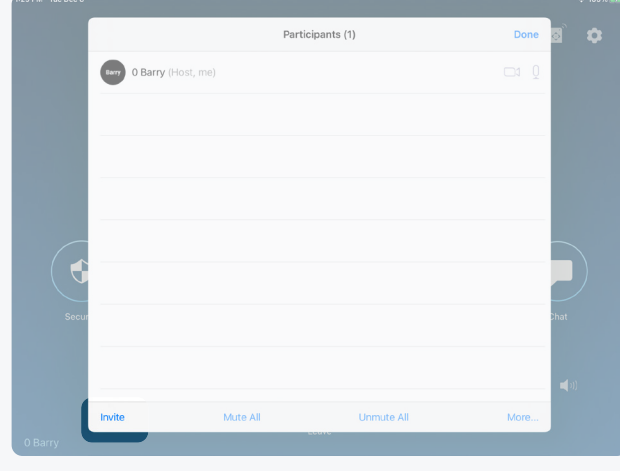

Tap Invite by Email. Enter the invitee's email address. Tap Send Invitation.

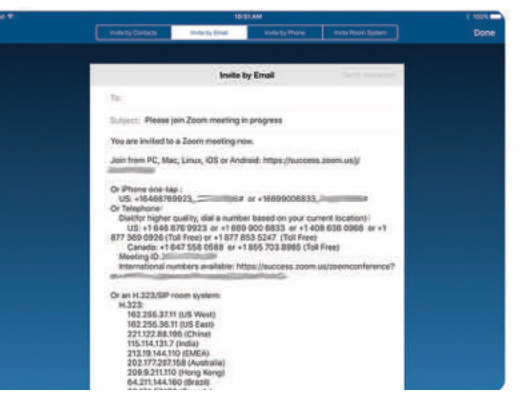

### Invite by Phone **Invite by Room System**

Enter the IP address or E.164 number of the device you're calling. Tap H.323 or SIP. Tap Call.

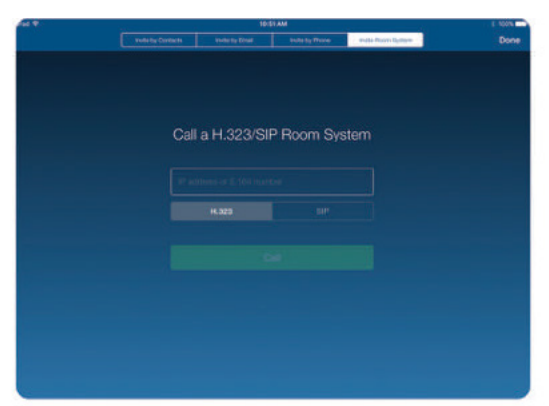

### **Presentation**

- Tap the Presentation icon on the menu bar. 1
- Choose the device you want to share. 2

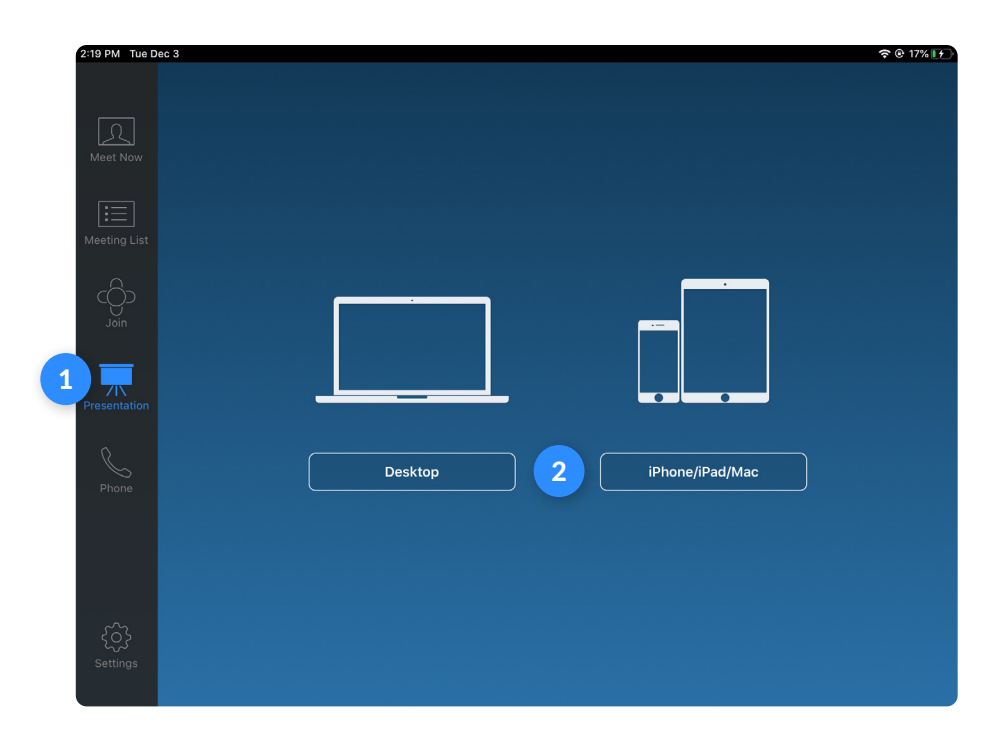

Tip

Tap Phone to dial out or Start Meeting to turn the presentation into a meeting.

 $\geq 0.17\%$  if  $\angle$ 

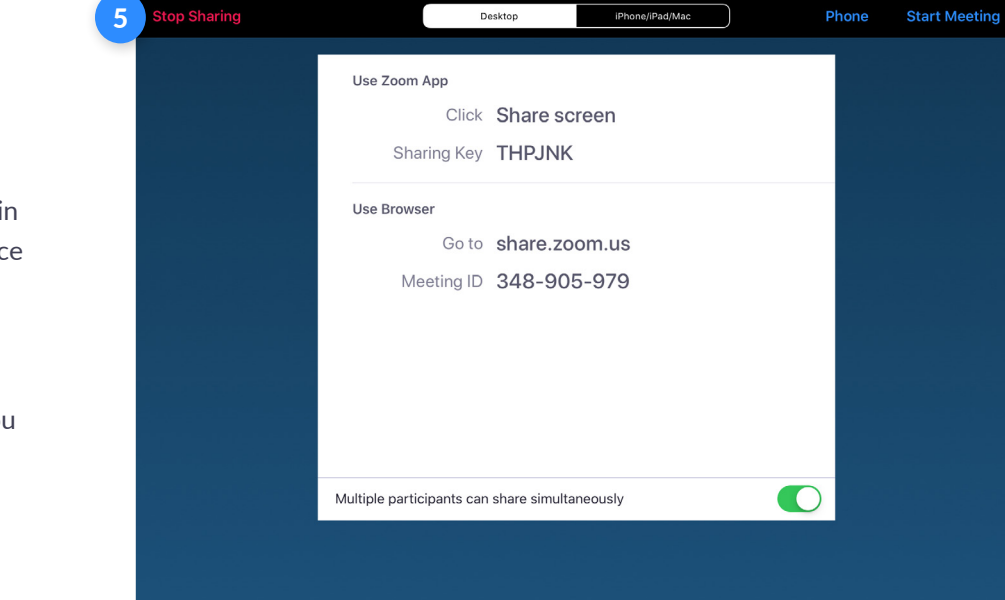

- Follow the instructions on the controller. 3
- The instructions will remain on the controller, even once the share is displaying on the Zoom Room display. 4
- Tap Stop Sharing when you are done. 5

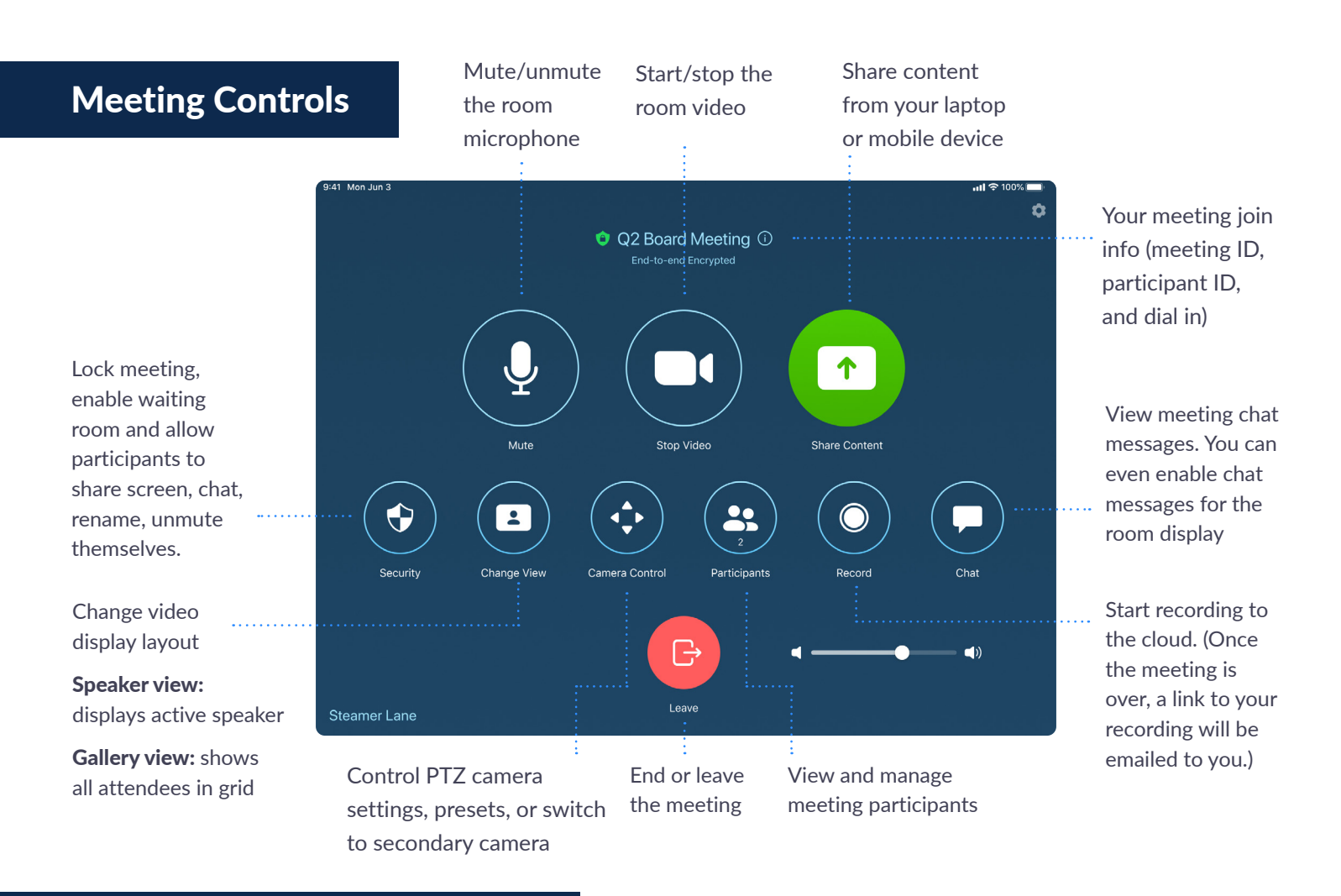

### Manage Participants as Host

Participants (4) Done aurice Lawson  $\blacktriangle$ Ask to Unmute John Chen  $\overline{\mathbb{A}}$ Ask to Start Video Calara Arellar Allow Recording  $\mathbb{Z}$ Make Host Ashlee York  $\sqrt{1-\frac{1}{2}}$ Rename Put in Waiting Room Lock Meeting Remove Mute Participants on Entry Report Disable Participants to Unmute Themselves Disable Participants to Rename Themselves Show Non-video Participants **Hide Self View** Enable Waiting Room Mute All Unmute All More Invite .<br>Steamer La

After tapping Manage Participants in the meeting controls:

Tap the participant's name to ask them to start their video or stop their video, pin or spotlight their video, allow them to record, make them the host, or remove them from the meeting

Mute All participants, Unmute All participants, or tap More to Lock the Meeting, or choose to Mute Participants on Entry

### ZOON